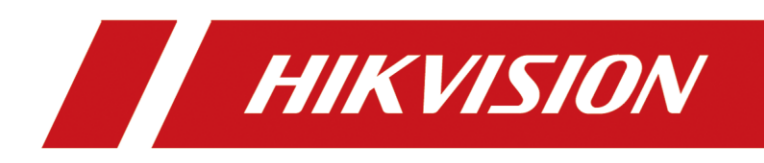

# DS-TDSB00-EKT/4m Fall Detection Radar

User Manual

# **Legal Information**

#### **© 2022 Hangzhou Hikvision Digital Technology Co., Ltd. All rights reserved.**

#### **About this Manual**

The Manual includes instructions for using and managing the Product. Pictures, charts, images and all other information hereinafter are for description and explanation only. The information contained in the Manual is subject to change, without notice, due to firmware updates or other reasons. Please find the latest version of this Manual at the Hikvision website (https://www.hikvision.com/).

Please use this Manual with the guidance and assistance of professionals trained in supporting the Product.

#### **Trademarks**

HIKVISION and other Hikvision's trademarks and logos are the properties of Hikvision in various jurisdictions. Other trademarks and logos mentioned are the properties of their respective owners.

#### **Disclaimer**

TO THE MAXIMUM EXTENT PERMITTED BY APPLICABLE LAW, THIS MANUAL AND THE PRODUCT DESCRIBED, WITH ITS HARDWARE, SOFTWARE AND FIRMWARE, ARE PROVIDED "AS IS" AND "WITH ALL FAULTS AND ERRORS". HIKVISION MAKES NO WARRANTIES, EXPRESS OR IMPLIED, INCLUDING WITHOUT LIMITATION, MERCHANTABILITY, SATISFACTORY QUALITY, OR FITNESS FOR A PARTICULAR PURPOSE. THE USE OF THE PRODUCT BY YOU IS AT YOUR OWN RISK. IN NO EVENT WILL HIKVISION BE LIABLE TO YOU FOR ANY SPECIAL, CONSEQUENTIAL, INCIDENTAL, OR INDIRECT DAMAGES, INCLUDING, AMONG OTHERS, DAMAGES FOR LOSS OF BUSINESS PROFITS, BUSINESS INTERRUPTION, OR LOSS OF DATA, CORRUPTION OF SYSTEMS, OR LOSS OF DOCUMENTATION, WHETHER BASED ON BREACH OF CONTRACT, TORT (INCLUDING NEGLIGENCE), PRODUCT LIABILITY, OR OTHERWISE, IN CONNECTION WITH THE USE OF THE PRODUCT, EVEN IF HIKVISION HAS BEEN ADVISED OF THE POSSIBILITY OF SUCH DAMAGES OR LOSS.

YOU ACKNOWLEDGE THAT THE NATURE OF THE INTERNET PROVIDES FOR INHERENT SECURITY RISKS, AND HIKVISION SHALL NOT TAKE ANY RESPONSIBILITIES FOR ABNORMAL OPERATION, PRIVACY LEAKAGE OR OTHER DAMAGES RESULTING FROM CYBER-ATTACK, HACKER ATTACK, VIRUS INFECTION, OR OTHER INTERNET SECURITY RISKS; HOWEVER, HIKVISION WILL PROVIDE TIMELY TECHNICAL SUPPORT IF REQUIRED.

YOU AGREE TO USE THIS PRODUCT IN COMPLIANCE WITH ALL APPLICABLE LAWS, AND YOU ARE SOLELY RESPONSIBLE FOR ENSURING THAT YOUR USE CONFORMS TO THE APPLICABLE LAW. ESPECIALLY, YOU ARE RESPONSIBLE, FOR USING THIS PRODUCT IN A MANNER THAT DOES NOT INFRINGE ON THE RIGHTS OF THIRD PARTIES, INCLUDING WITHOUT LIMITATION, RIGHTS OF PUBLICITY, INTELLECTUAL PROPERTY RIGHTS, OR DATA PROTECTION AND OTHER PRIVACY RIGHTS. YOU SHALL NOT USE THIS PRODUCT FOR ANY PROHIBITED END-USES, INCLUDING THE DEVELOPMENT OR PRODUCTION OF WEAPONS OF MASS DESTRUCTION, THE DEVELOPMENT OR PRODUCTION OF CHEMICAL OR BIOLOGICAL WEAPONS, ANY ACTIVITIES IN THE CONTEXT RELATED TO ANY NUCLEAR EXPLOSIVE OR UNSAFE NUCLEAR FUEL-CYCLE, OR IN SUPPORT OF HUMAN RIGHTS ABUSES.

IN THE EVENT OF ANY CONFLICTS BETWEEN THIS MANUAL AND THE APPLICABLE LAW, THE LATTER PREVAILS.

## Symbol Conventions

The symbols that may be found in this document are defined as follows.

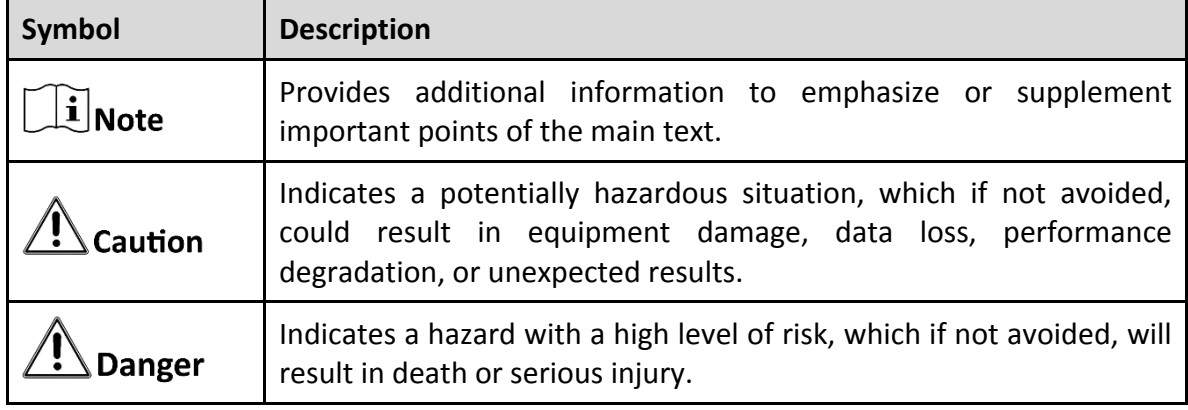

# **TABLE OF CONTENTS**

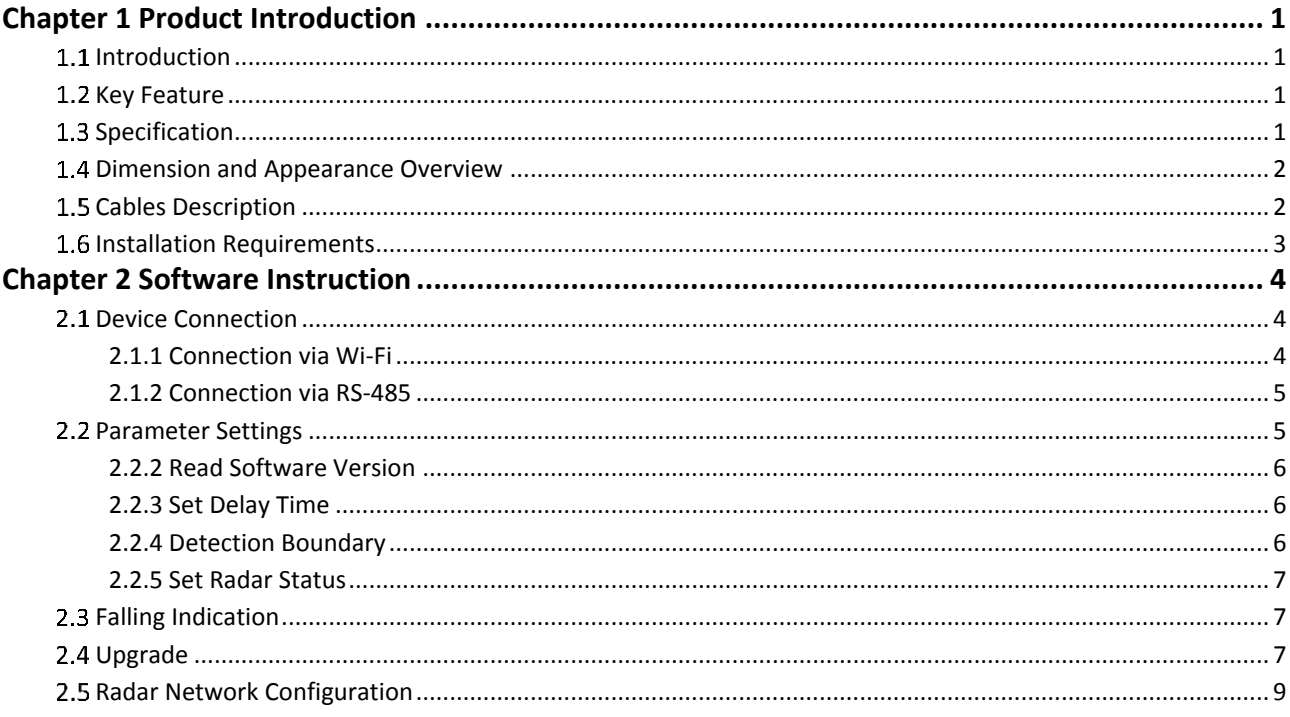

# Chapter 1 Product Introduction

# <span id="page-4-1"></span><span id="page-4-0"></span>1.1 Introduction

Based on the 60 GHz frequency band, fall detection radar (hereinafter referred to as "device") adopts FMCW, MIMO, beamforming, deep learning, and other technologies. It can obtain target information, including person location, speed, posture, etc., and can provide non-contact and nonprivacy fall detection.

## <span id="page-4-2"></span>1.2 Key Feature

- No privacy disclosure.
- High detection accuracy and low false alarm rate.
- Target tracking.
- Remote and non-contact posture detection.
- <span id="page-4-3"></span>• Small size, light, and easy installation.

## 1.3 Specification

Refer to the table below for the device specification.

#### Table 1-1 DS-TDSB00-EKT/4m Fall Detection Radar Specification

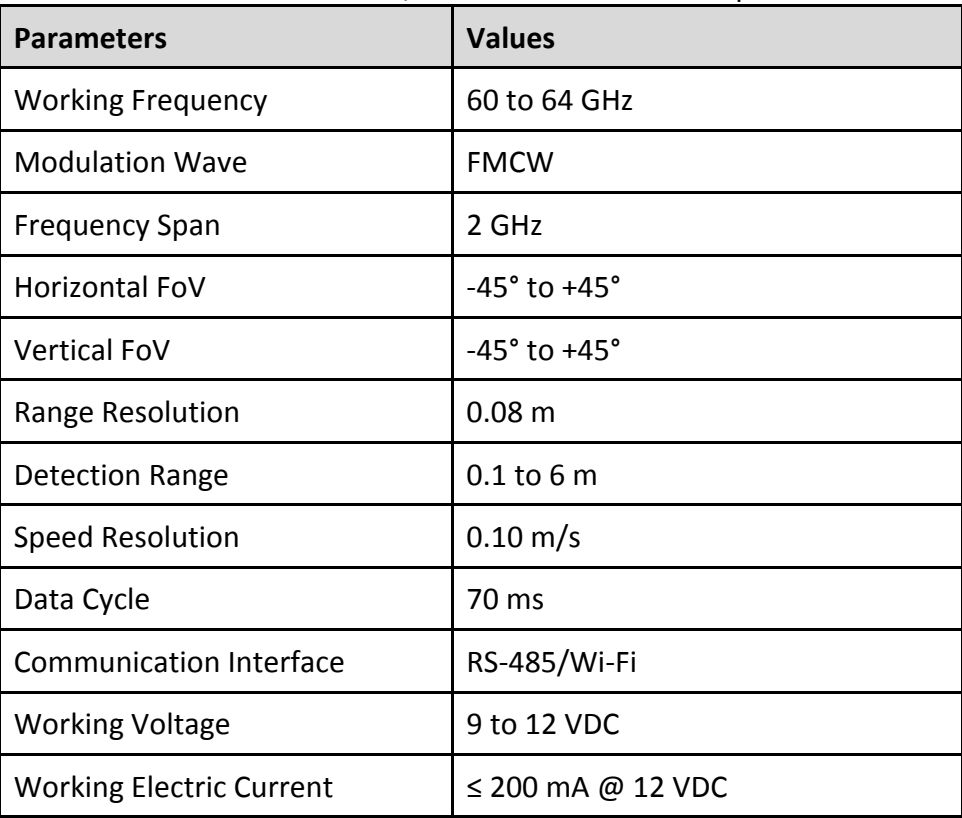

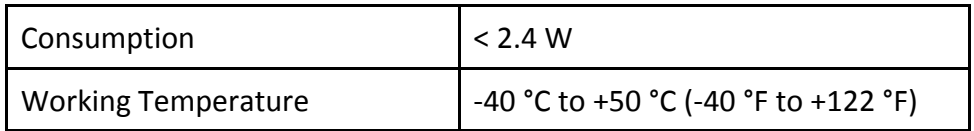

## <span id="page-5-0"></span>1.4 Dimension and Appearance Overview

Refer to the figures below for the device dimension and appearance overview.

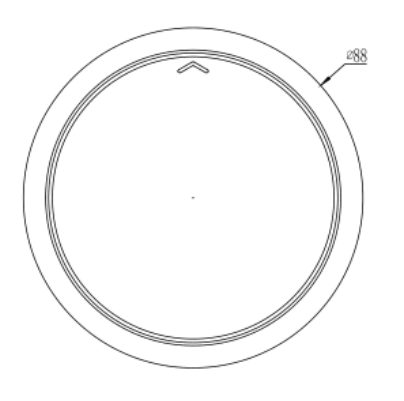

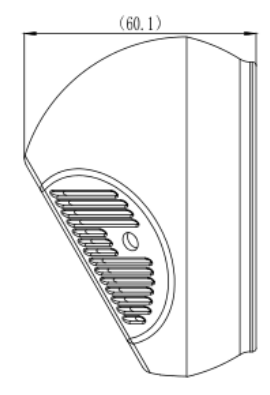

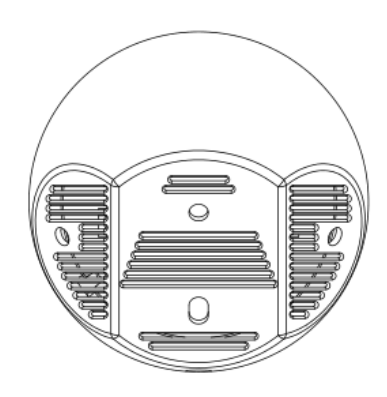

Figure 1-1 Dimension (unit: mm)

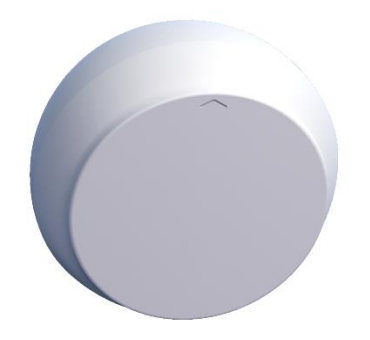

Figure 1-2 Appearance

# <span id="page-5-1"></span>1.5 Cables Description

Refer to the table below for the cables description.

| No. | Color        | <b>Name</b>          | <b>Function</b>           |  |
|-----|--------------|----------------------|---------------------------|--|
| 1   | Red          | $+12V$               | 12 VDC                    |  |
| 2   | <b>Black</b> | <b>GND</b>           | Power ground              |  |
| 3   | Green        | <b>RS-485A</b>       | RS-485 communication port |  |
| 4   | Blue         | <b>RS-485B</b>       |                           |  |
| 5   | Yellow       | OC controlled signal | VOH/VOL controller        |  |

Table 1-2 DS-TDSB00-EKT/4m Fall Detection Radar Cables Description

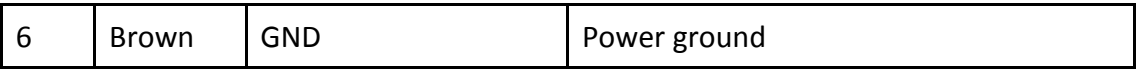

### <span id="page-6-0"></span>1.6 Installation Requirements

Install the device on the wall at a height of 2 m. Make sure that the device is centered horizontally in the detection area and there is no obstruction in front of it. Refer to the figures below for the device installation overview.

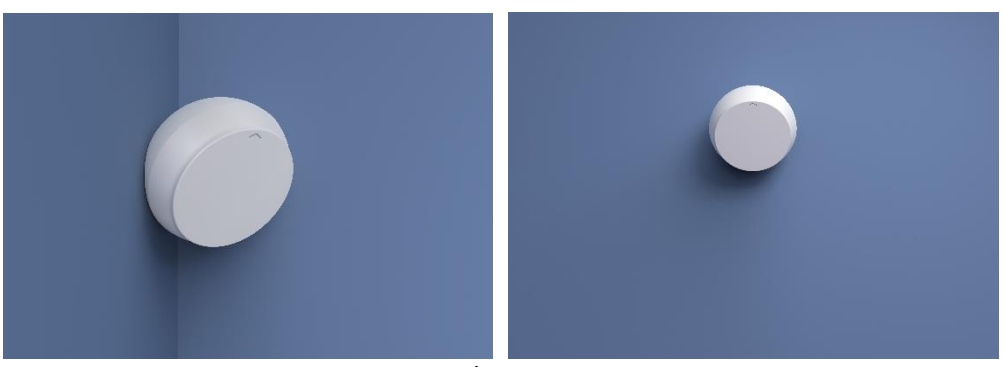

Figure 1-3 DS-TDSB00-EKT/4m Radar Installation Overview

# <span id="page-7-0"></span>Chapter 2 Software Instruction

### <span id="page-7-1"></span>2.1 Device Connection

You can connect the device via Wi-Fi or RS-485. Enter the corresponding information according to the different connection modes.

### <span id="page-7-2"></span>2.1.1 Connection via Wi-Fi

You can connect the radar via Wi-Fi.

#### **Before You Start**

Power on the radar (12 V).

Step 1 Connect your computer to the radar AP hotspot.

### $\widehat{\mathbf{I}}$  Note

- SSID format: IRS60\_xxxx.
- Default password: abcd1234.

Step 2 Use "ping" command to test if the computer is connected to the radar Wi-Fi.

- 1) Press the Win button and R button at the same time.
- 2) Enter "cmd" and click **OK**.
- 3) Enter "ping 192.168.4.1" in the command line.

Step 3 Open the IRS60-3 Radar PC tool and click On/OFF.

Step 4 Set the network port parameters.

### $\widehat{\mathbf{I}}$ Note

- IP address: 192.168.4.1.
- Port No.: 20000.

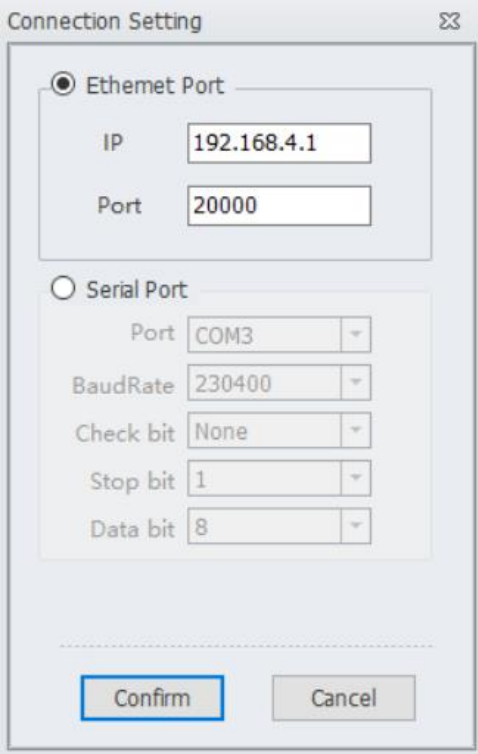

Figure 2-1 Connection Setting

Step 5 Click **Confirm**.

### <span id="page-8-0"></span>2.1.2 Connection via RS-485

You can connect the radar via the serial port.

Step 1 Open the IRS60-3 Radar PC tool.

**Step 2 Click Connection Settings.** 

Step 3 Select Serial Port.

Step 4 Select Port.

Set **BaudRate** as 115200, **Stop bit** as 1, and **Data bit** as 8. No parity.

Step 6 Click **Confirm**.

### <span id="page-8-1"></span>2.2 Parameter Settings

Click **Parameter Settings** to view the radar firmware version and set the delay time and the radar detection area.

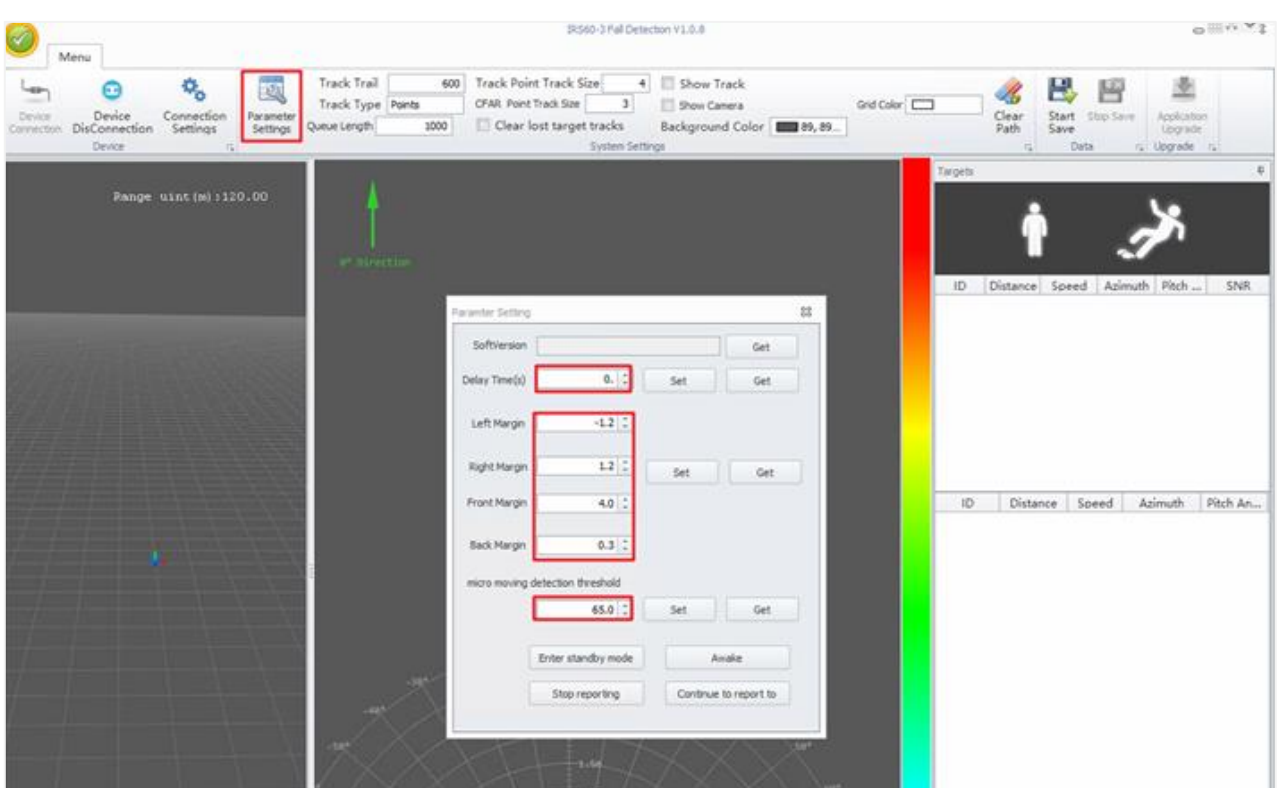

Figure 2-2 Parameter Settings

### <span id="page-9-0"></span>2.2.2 Read Software Version

Click **Parameter Settings** and click **Get** after **SoftVersion** to view the software version.

### <span id="page-9-1"></span>2.2.3 Set Delay Time

Go to **Parameter Settings** → **Delay Time** to set the delay time. If the radar detects the target person fell and stood up within the set delay time, it will not alarm. Otherwise, it will report a falling alarm signal.

### <span id="page-9-2"></span>2.2.4 Detection Boundary

The radar only detects falling within the range of detection boundary.

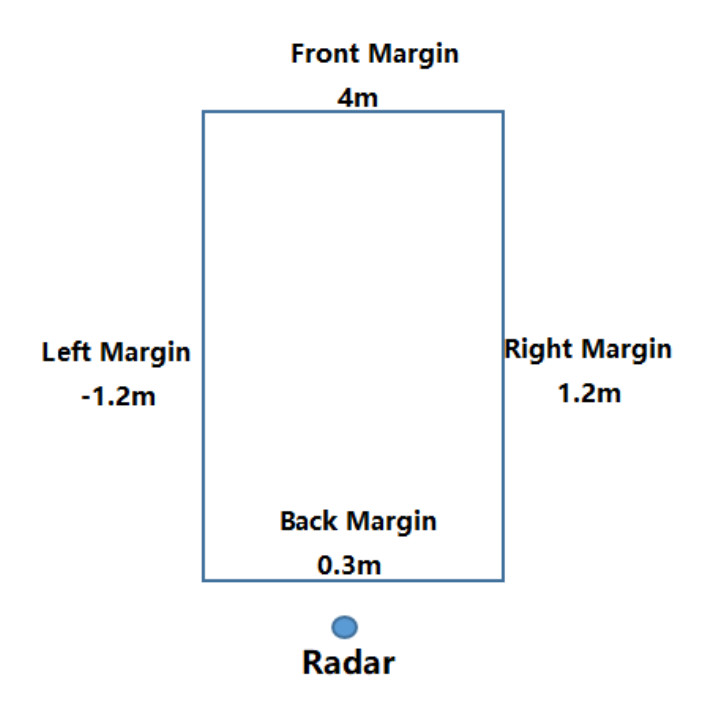

Figure 2-3 Detection Boundary

### <span id="page-10-0"></span>2.2.5 Set Radar Status

Click **Parameter Settings** to set the radar status.

#### **Enter standby mode**

The radar will be standby and stop emitting electromagnetic waves. If the radar is powered off and does not receive wakeup command after powered on again, then it will still be standby mode.

#### **Awake**

If the radar is powered off, the awake mode will be kept after it is powered on again.

## <span id="page-10-1"></span>2.3 Falling Indication

When the radar detects a person, the left icon will be highlighted. When the radar detects the target falls, the right icon will be highlighted.

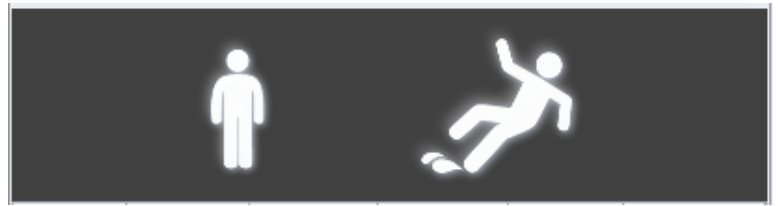

Figure 2-4 Falling Indication

# <span id="page-10-2"></span>2.4 Upgrade

You can upgrade the firmware version.

#### Step 1 Open the IRS60-3 Radar PC tool.

#### Step 2 Press F1 button on the keyboard.

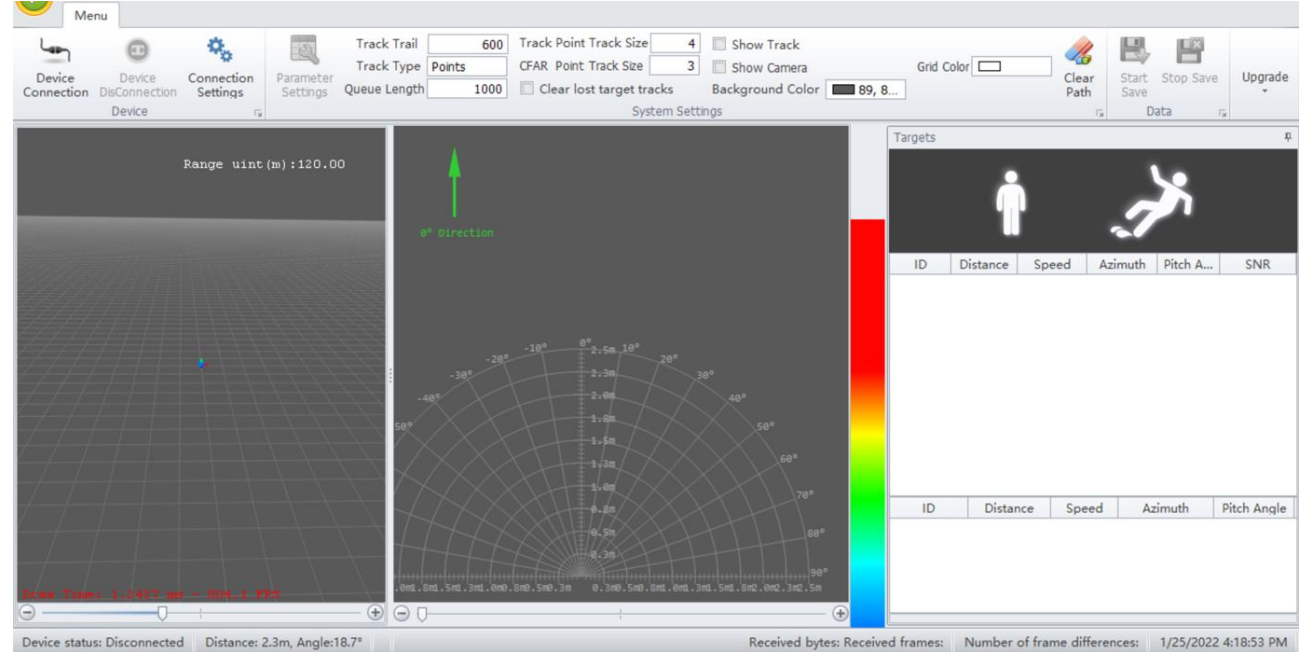

Figure 2-5 Menu Page

Enter **IP Address** and **Radar Port** (IP address: 192.168.4.1; radar port: 6666).

#### **Step 4 Click Connect.**

Step 5 Click **Browse** to select the firmware to be upgraded.

Select Network Segment as the same network segment with radar and **Mode** as **Auto**.

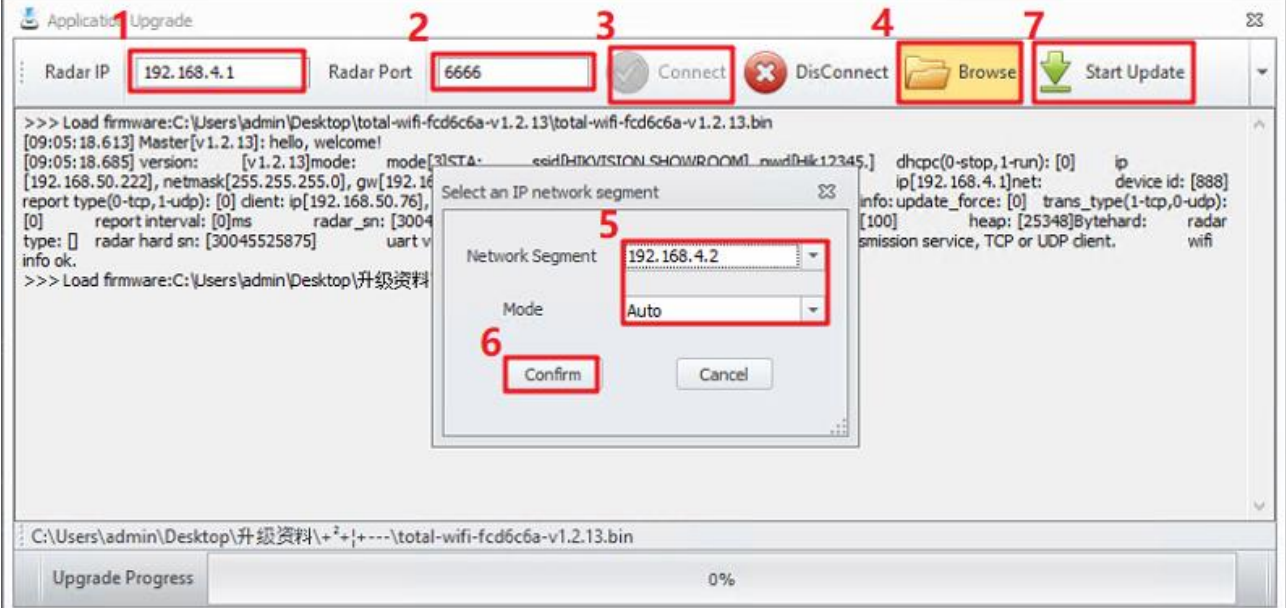

Figure 2-6 Application Upgrade

#### Step 7 Click **Confirm.**

#### Step 8 Click Start Update.

| Application Upgrade                                                                                                    |                                    |           |                             |  |                             | 23 |  |  |  |  |
|----------------------------------------------------------------------------------------------------|------------------------------------|-----------|-----------------------------|--|-----------------------------|----|--|--|--|--|
| Radar IP                                                                                                    | Radar Port<br>192,168,4,1          | V<br>6666 | Connect 3 DisConnect Browse |  | Start Update 83 Stop Update |    |  |  |  |  |
| [20:39:10.372] ota status 8<br>[20:39:11.283] ota status 9<br>[20:39:11.972] ota status 10<br>[20:39:12.641] ota status 11<br>[20:39:13.205] ota status 12<br>[20:39:13.950] ota status 13<br>[20:39:15.102] ota status 14<br>[20:39:15.698] ota status 15<br>[20:39:15.894] Connection closed, all data received[501409]<br>$[20:39:15.928]$ g_wrote_size = 501409<br>[20:39:16.002] total update start: adrress[200000], part size[2097152], img size[501409]<br>[20:39:16.002] radar_bin[0], size=0, wifi_bin[1], size=501392<br>[20:39:19.773] ota begin, address[0x10000], size[966656], This may take time, wait<br>[20:39:20.741] ota status 90<br>[20:39:21.458] finally pack size[656], end data[ fd 39]<br>[20:39:21.760] ota status 95<br>[20:39:21.938] Wifi Firmware Upgrades Success!, restart<br>>>>Burning successfully!<br>D:\total-wifi-v1.2.12.bin |                                    |           |                             |  |                             |    |  |  |  |  |
|                                                                                                    | 192.168.4.66:7777 Upgrade Progress |           | 100%                        |  | >>>Burning successfully!    |    |  |  |  |  |

Figure 2-7 Upgrade

### <span id="page-12-0"></span>2.5 Radar Network Configuration

You can set the radar network.

Step 1 Open IRS60-3 Radar PC tool.

Step 2 Press F2 button on the keyboard.

Enter **IP Address** and **Port** (IP address: 192.168.4.1; port: 6666).

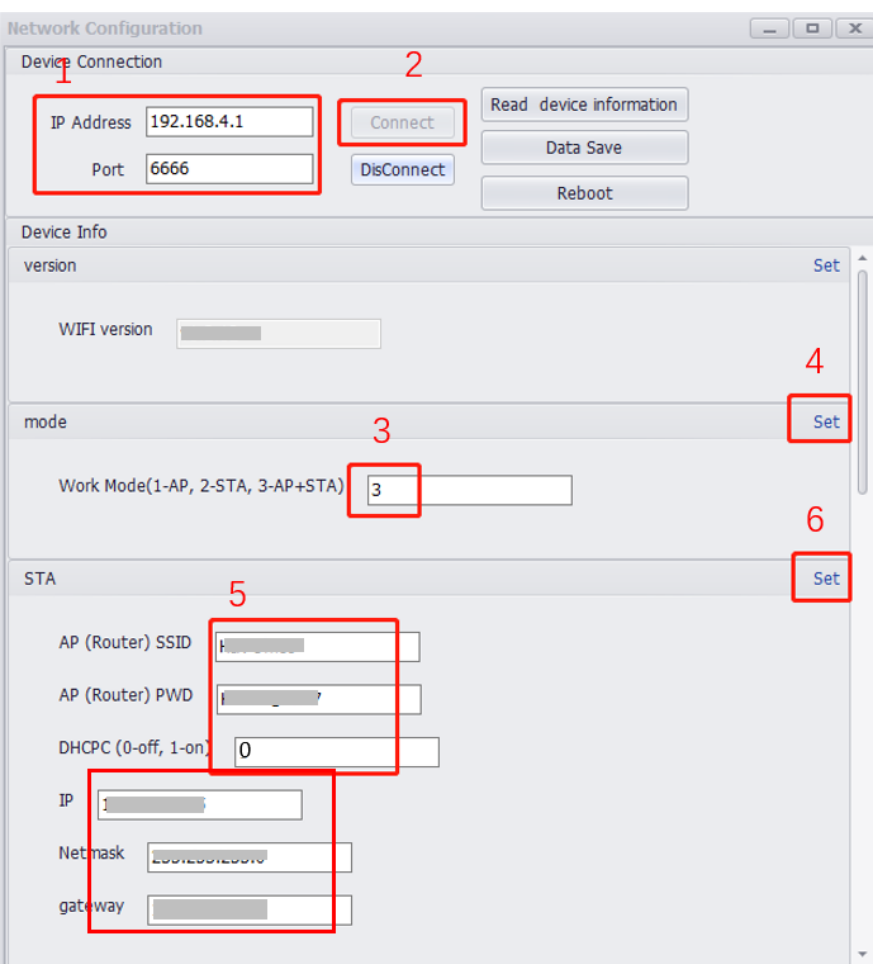

Figure 2-8 Network Configuration

Step 4 Click **Connect**.

Set **Work Mode** as **3**.

Step 6 Click Set.

Set **AP (Router) SSID** and **AP (Router) PWD**.

 $\Box$  Note

**AP (Router) SSID** means the router name. **AP (Router) PWD** means the router password.

Step 8 Set DHCPC as 0.

Step 9 Set IP, Netmask, and gateway.

Step 10 Click Set.

Step 11 Set AP SSID and AP PWD.

# $\widehat{\mathbf{I}}$  Note

**AP SSID** means the Wi-Fi name. **AP PWD** means the Wi-Fi password.

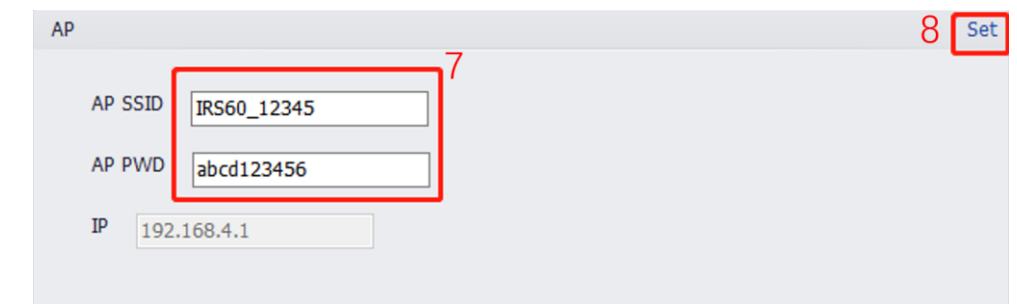

Figure 2-9 Set AP

Step 12 Click Set.

Step 13 Set Device ID as an integer (range: 1 to 999999999).

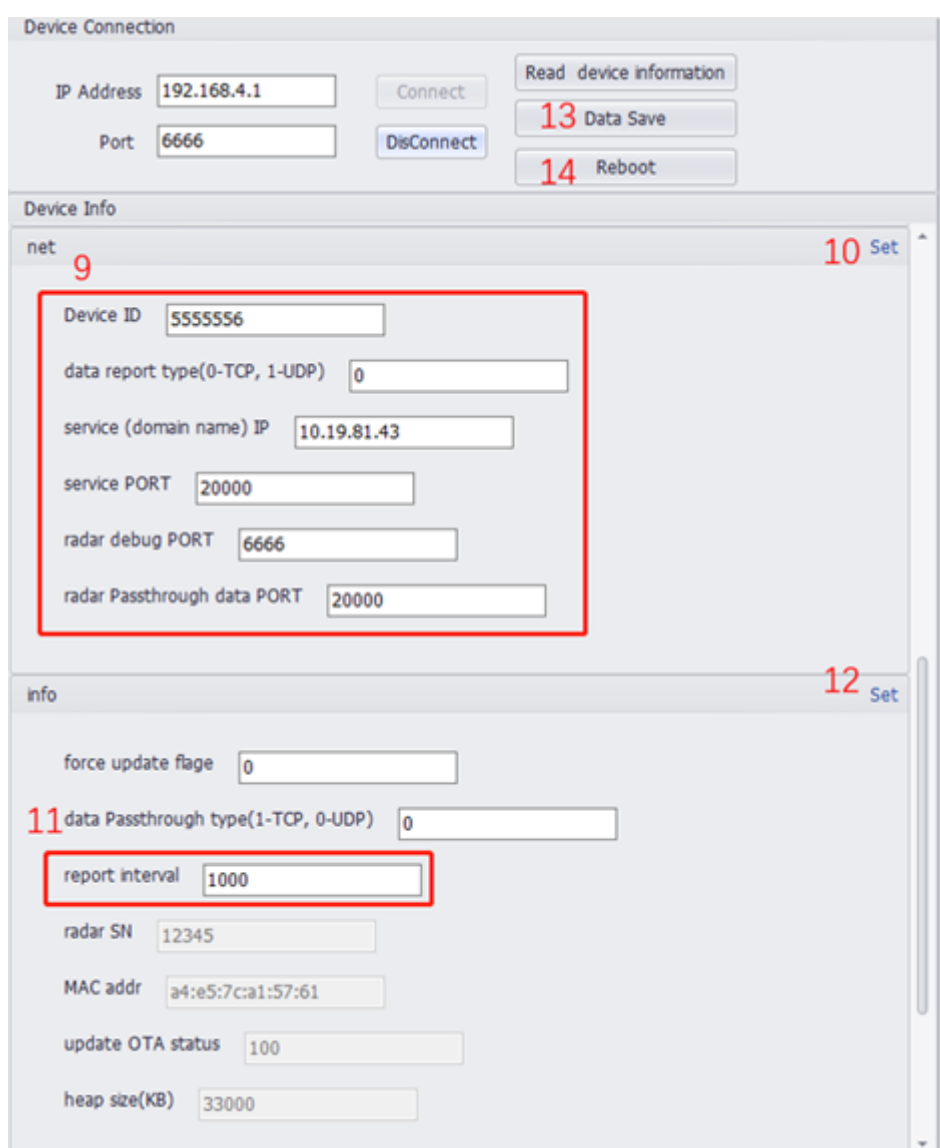

Figure 2-10 Set Device Information

Step 14 Set data report type as 0.

Step 15 Set service IP as Hikcentral Pro service IP.

Step 16 Set service PORT as 20000.

Step 17 Set radar debug PORT as 6666.

Set **radar Passthrough data PORT** as **20000**.

Step 19 Set report interval as 1000.

Step 20 Click Data Save.

Step 21 Click Reboot.

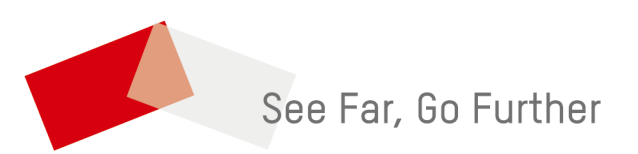